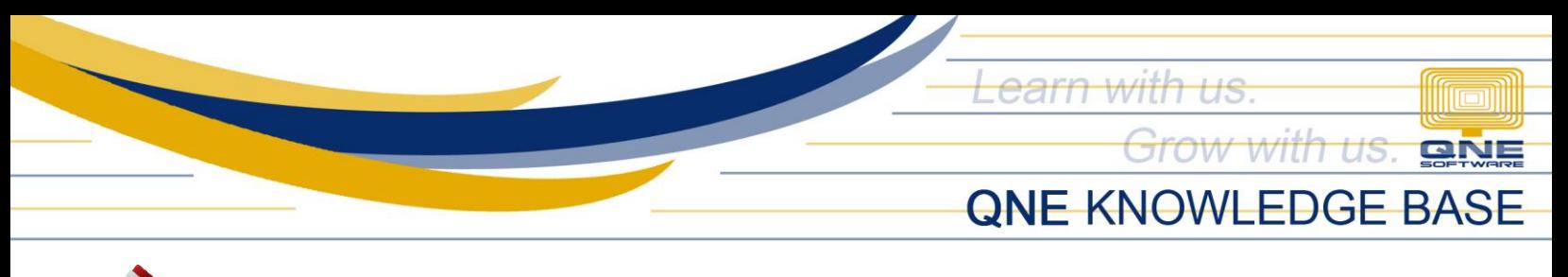

# ֖֖֖֖֧֧֚֚֚֚֚֚֚֚֚֚֚֚֚֚֚֚֚֚֚֚֚֚֚֚֚֚֚֚֚֬֝֓֡֓֡֓֡֓֡֓֡֓֡֬֓֓֞֡֓֡֬֓֞֓֝֬ set Compulsory Select Project or Detail **Project**

#### Problem Scenario:

End-users may forget to select a project in the transaction which will affect the reporting related to Project module.

## Resolution:

Set Compulsory Select Project or Compulsory Select Detail Project in User Default Settings.

### Note:

This is only applicable to the following Optimum Packages:

- ✓ Optimum Financials
- ✓ Optimum Advance
- ✓ Optimum Core
- ✓ Optimum Edge
- ✓ Optimum Ace

Make sure that the User Default Setting is enabled in Module Manager. Go to *File* > *Modules*.

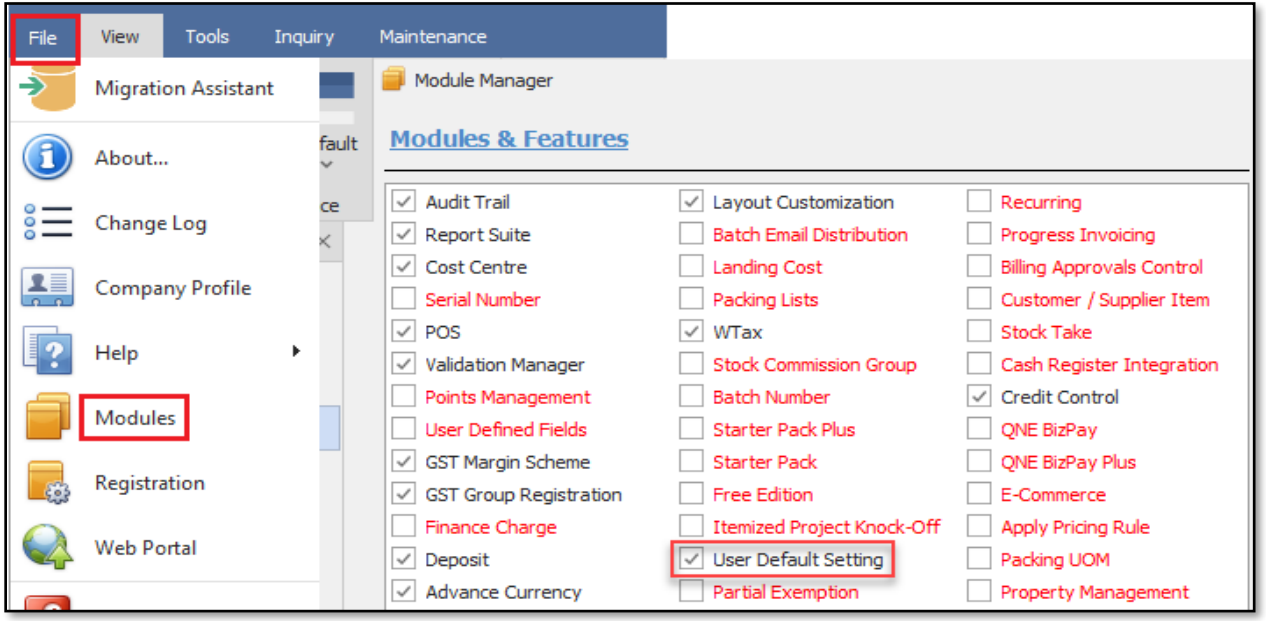

*Unit 806 Pearl of the Orient Tower, 1240 Roxas Blvd., Ermita Manila, 1000 Philippines Tel. No.: +63 2 567-4248, +63 2 567-4253 Fax No.: +63 2 567-4250* Website[: www.qne.com.ph](http://www.qne.com.ph/) Facebook:<https://www.facebook.com/QnEPH>

Follow our Twitter and Instagram account: @qnesoftwareph

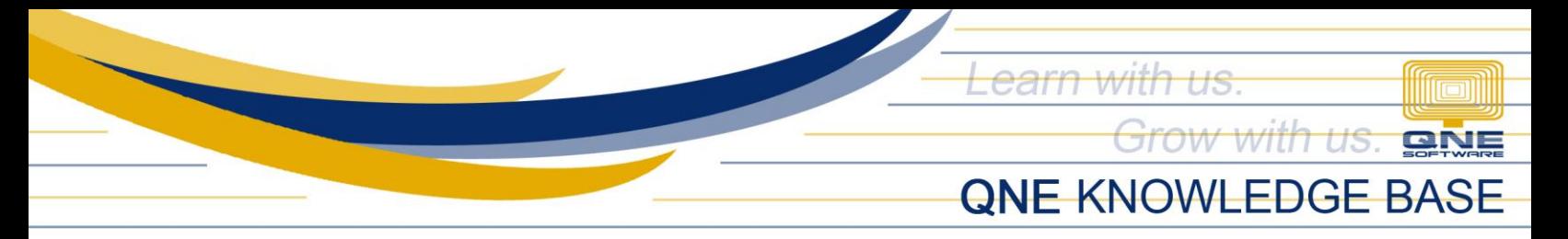

There are two ways this is done. Per User Role or User.

### **Per User Role**

Go to *Maintenance* > *User Roles* > *User Default Role Settings*. Select a particular User Role and tick either *Compulsory Select Project* or *Compulsory Select Detail Project* then click *Save*.

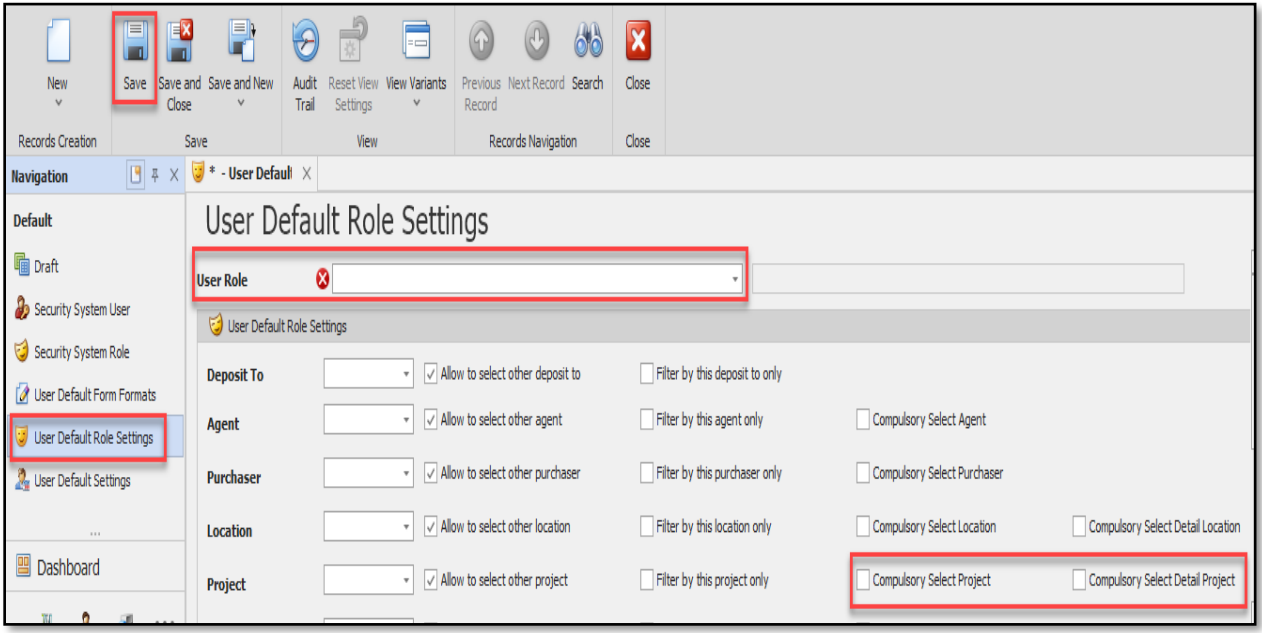

#### **Per User**

Go to *Maintenance* > *User Roles* > *User Default Settings*. Select a particular User and tick either *Compulsory Select Project* or *Compulsory Select Detail Project* then click *Save*.

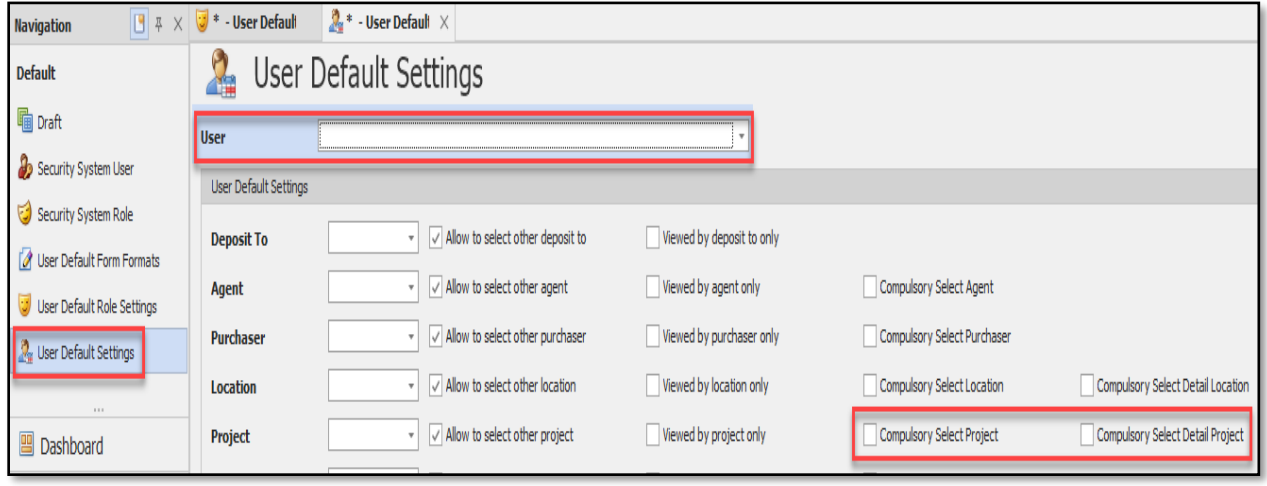

*Unit 806 Pearl of the Orient Tower, 1240 Roxas Blvd., Ermita Manila, 1000 Philippines Tel. No.: +63 2 567-4248, +63 2 567-4253 Fax No.: +63 2 567-4250* Website[: www.qne.com.ph](http://www.qne.com.ph/) Facebook:<https://www.facebook.com/QnEPH> Follow our Twitter and Instagram account: @qnesoftwareph

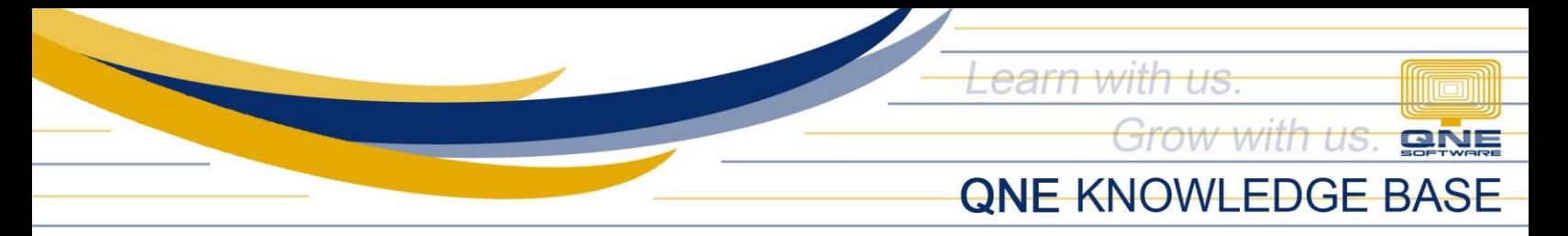

Please note that *Compulsory Select Project* and *Compulsory Select Detail Project* cannot be set at the same time for the same User(s) and User Role(s). Please see below for the difference of the two.

This pertains to Global Project *(Compulsory Select Project)* which means the whole transaction is allocated to one Selected Project.

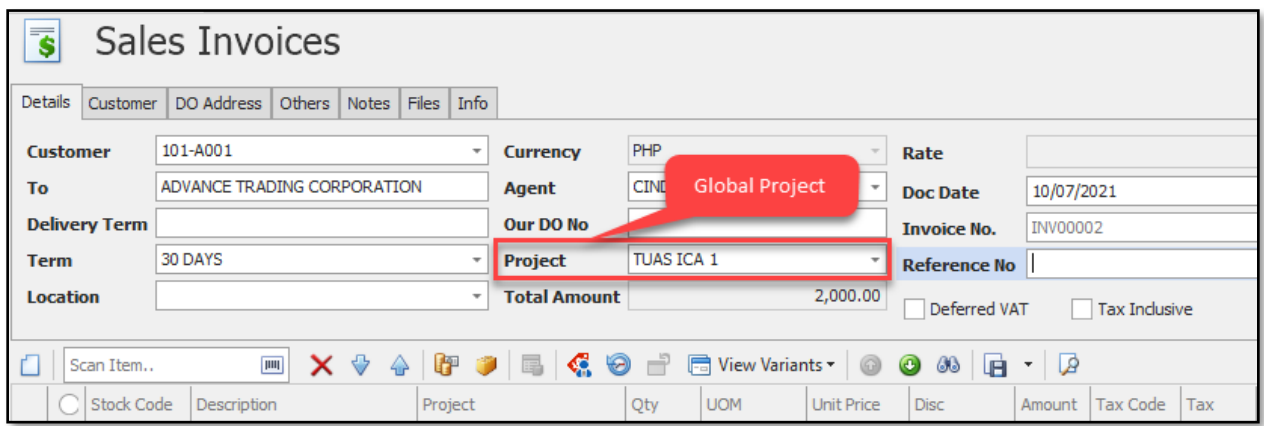

While this one pertains to Detail Project *(Compulsory Select Detail Project)* and it allows multiple Projects in a single transaction.

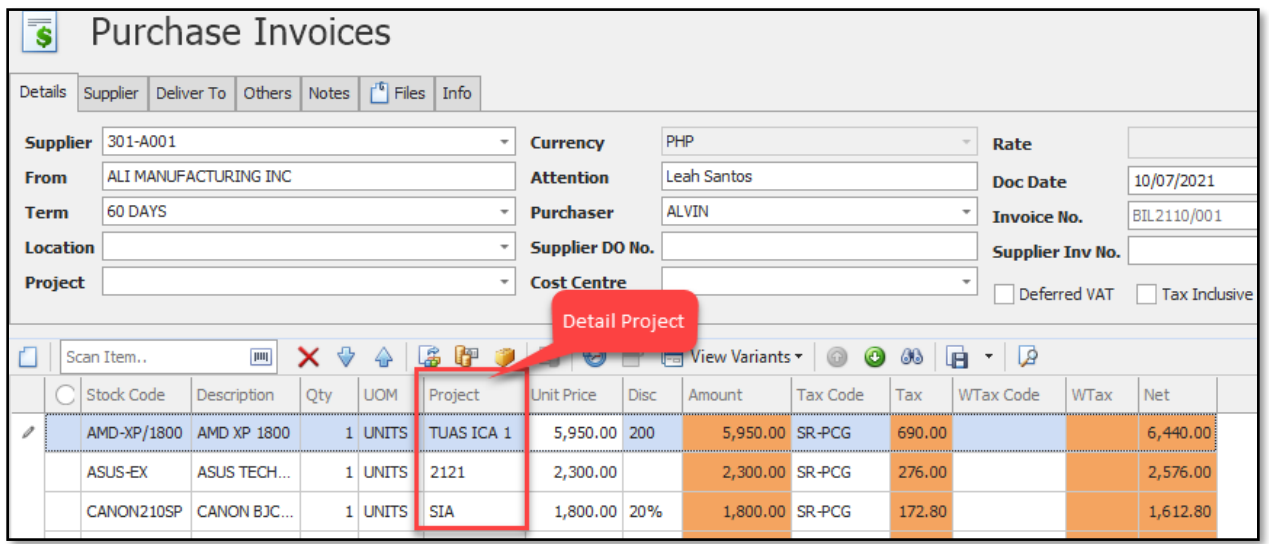

*Unit 806 Pearl of the Orient Tower, 1240 Roxas Blvd., Ermita Manila, 1000 Philippines Tel. No.: +63 2 567-4248, +63 2 567-4253 Fax No.: +63 2 567-4250* Website[: www.qne.com.ph](http://www.qne.com.ph/) Facebook:<https://www.facebook.com/QnEPH> Follow our Twitter and Instagram account: @qnesoftwareph

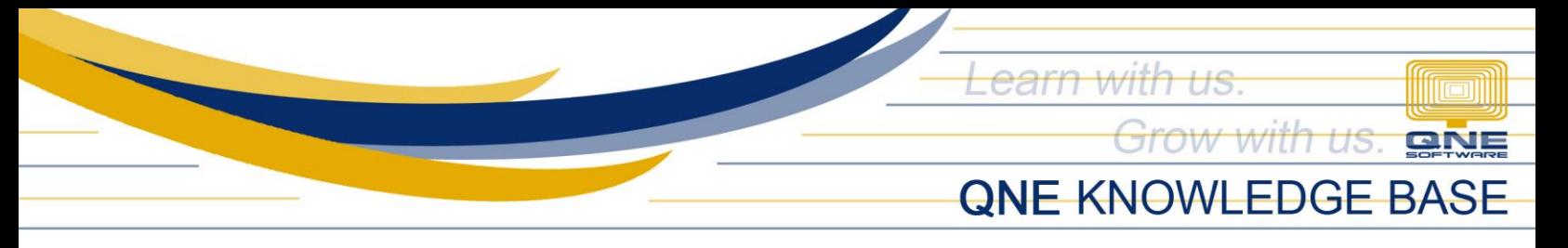

# How does it work?

If the user forgot to select a Project or Detail Project(s), a validation error will appear to remind the user to select a Project upon saving the transaction.

Compulsory Select Project

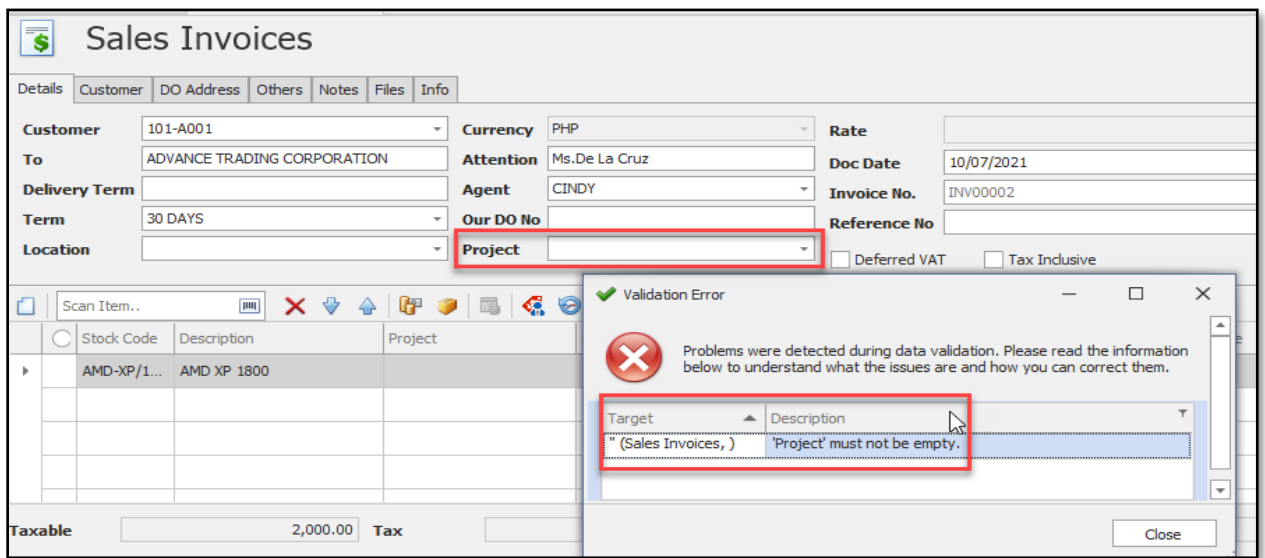

## Compulsory Select Detail Project

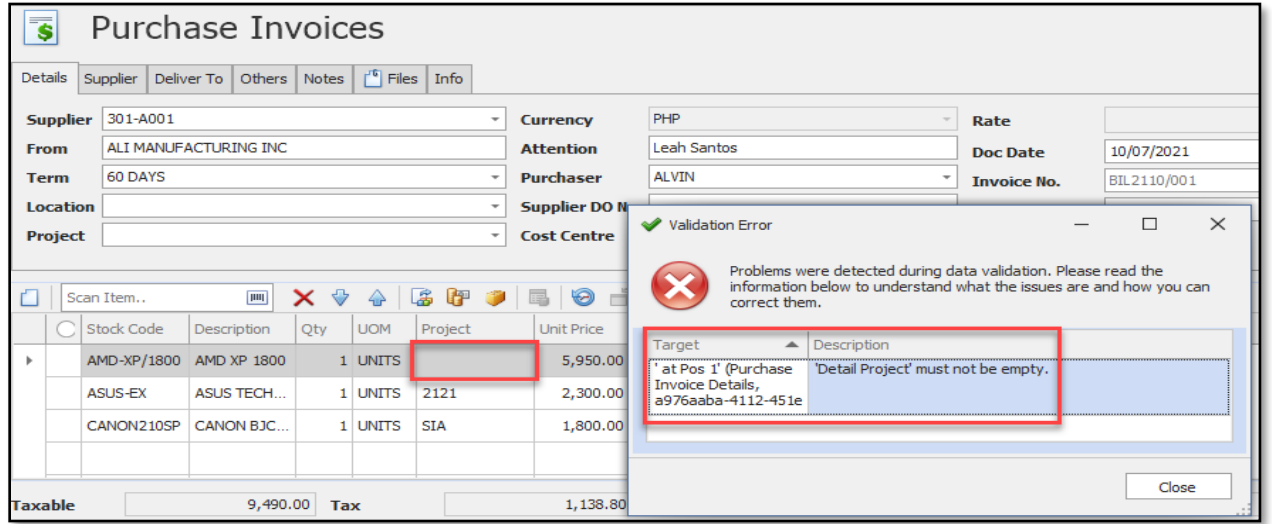

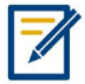

*For further concerns regarding this matter, please contact support to assist you or create ticket thru this link [https://support.qne.com.ph](https://support.qne.com.ph/)*

> *Unit 806 Pearl of the Orient Tower, 1240 Roxas Blvd., Ermita Manila, 1000 Philippines Tel. No.: +63 2 567-4248, +63 2 567-4253 Fax No.: +63 2 567-4250* Website[: www.qne.com.ph](http://www.qne.com.ph/) Facebook:<https://www.facebook.com/QnEPH> Follow our Twitter and Instagram account: @qnesoftwareph